**การสืบคนขอมูลและขอยืมระหวางหองสมุดจากเครือขายหองสมุดสถาบันอุดมศึกษา (ThaiLIS) ฐานสหบรรณานุกรมของหองสมุดสถาบันอุดมศึกษาไทย (UC-TAL)**

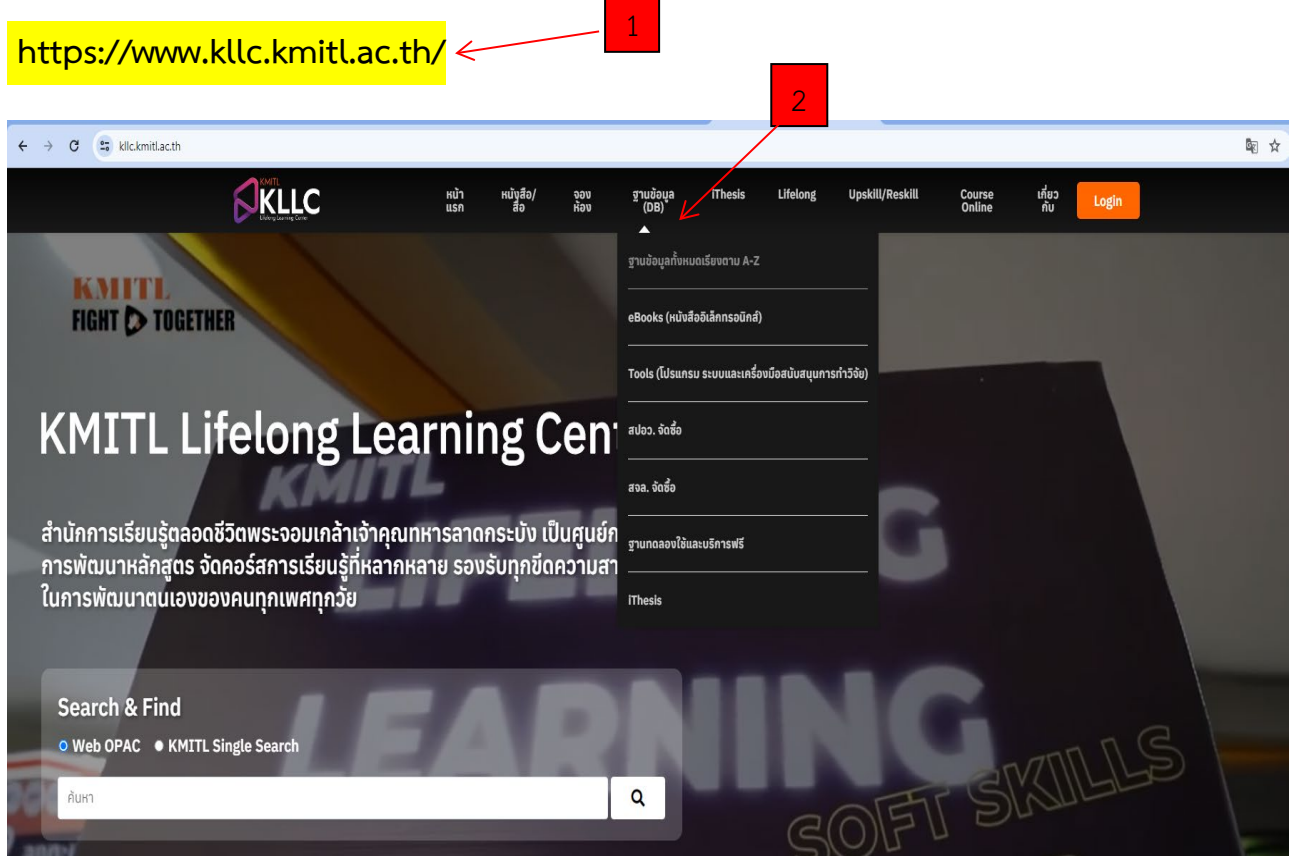

- 1. เขาใชงานผาน https://www.kllc.kmitl.ac.th/
- 2. คลิกเมนูบาร ฐานขอมูล (DB) และเลือกฐานขอมูลทั้งหมดเรียงตาม A-Z

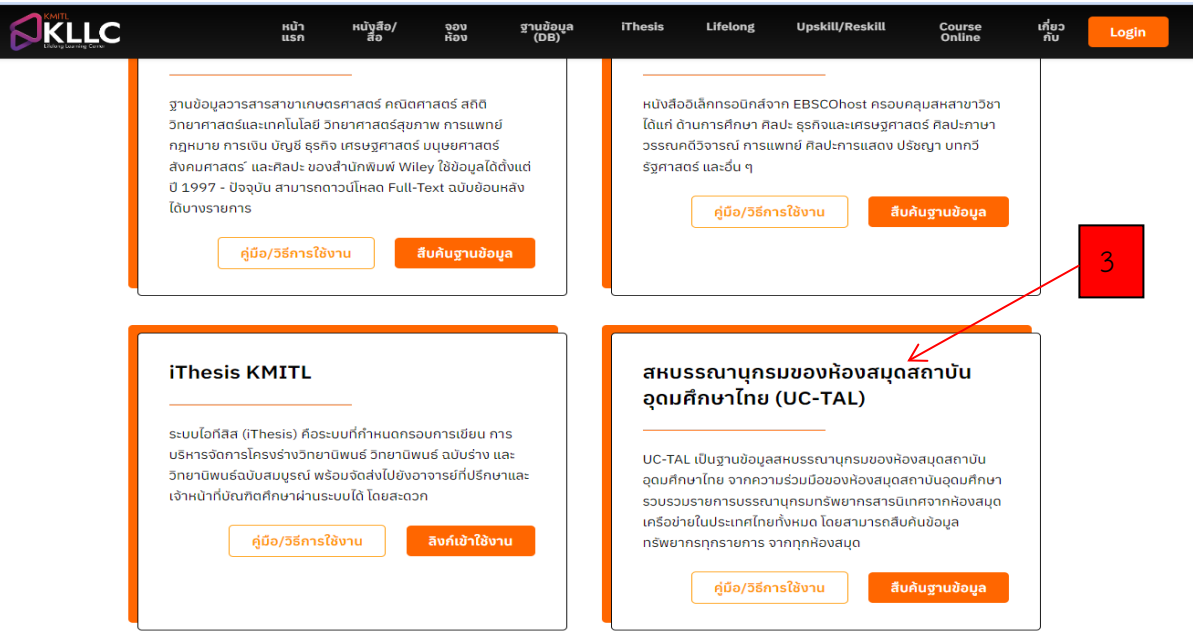

3. ไล่เลียงรายชื่อฐาน สหบรรณานุกรมของห้องสมุดสถาบันอุดมศึกษาไทย (UC-TAL) คลิก สืบค้นฐานข้อมูล

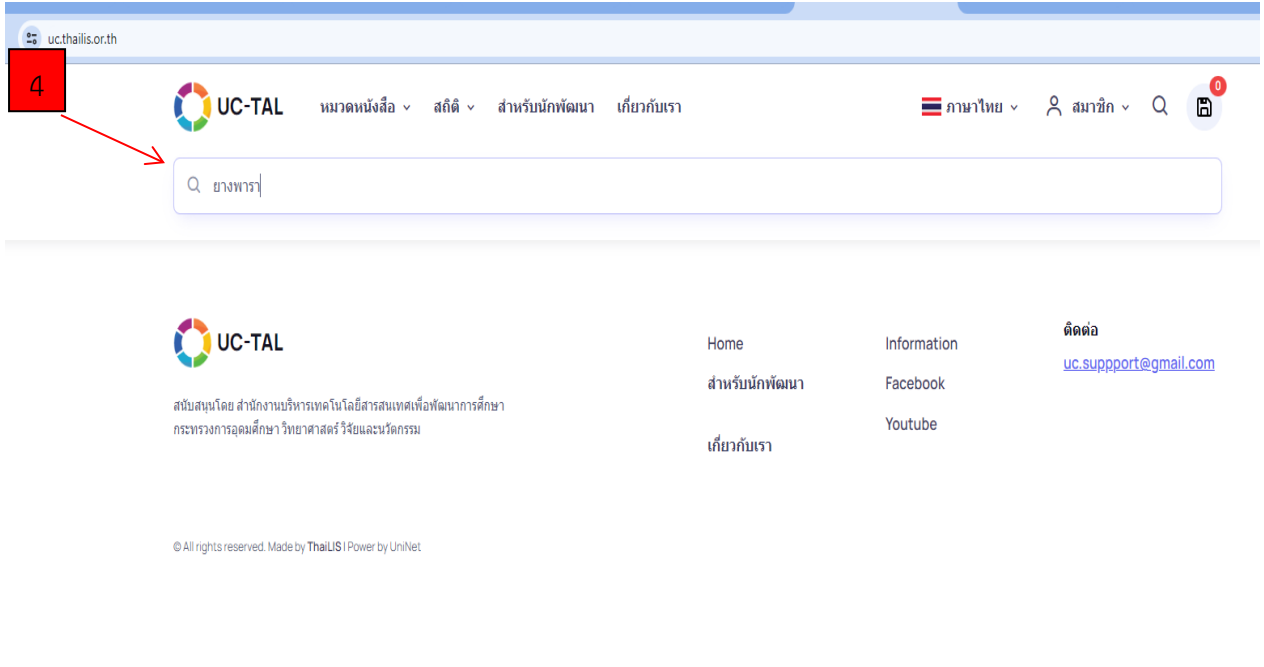

4. คีย์คำค้น เช่น ชื่อเรื่อง ชื่อผู้แต่ง หรือคำค้นที่ต้องการลงในช่อง box search กด Enter ตามภาพ

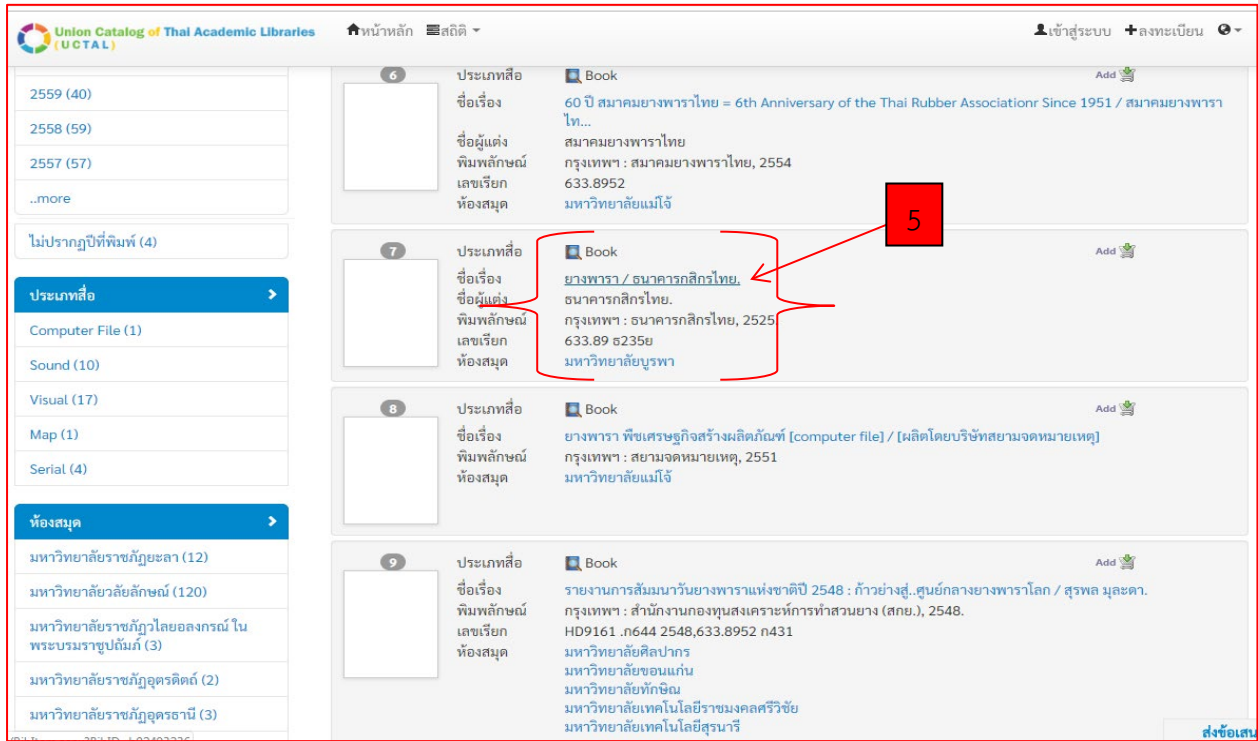

5. ตรวจสอบผลการสืบค้น และคลิกเลือกชื่อเรื่องรายการหนังสือ หากต้องการยืมระหว่างห้องสมุด

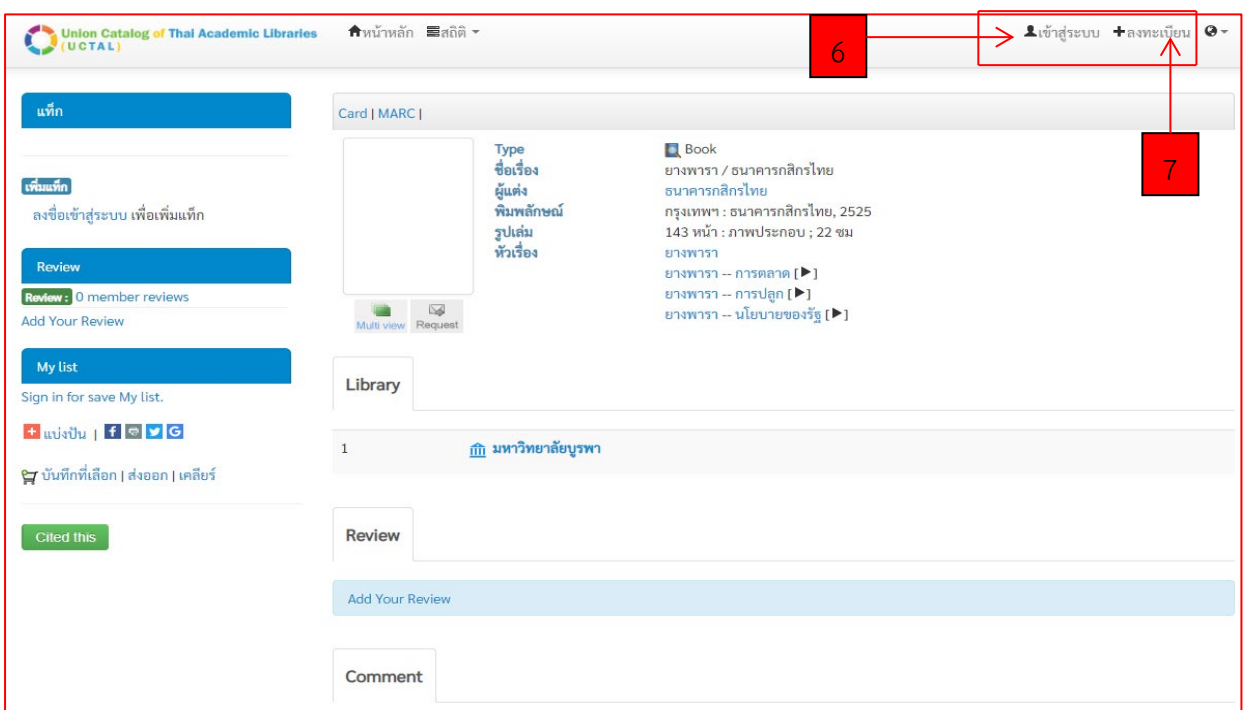

- 6. คลิกเมนูเขาสูระบบ และทำการ Log in หากเคยทำรายการแลว
- 7. คลิกเมนูลงทะเบียนกรณีทำรายการครั้งแรก

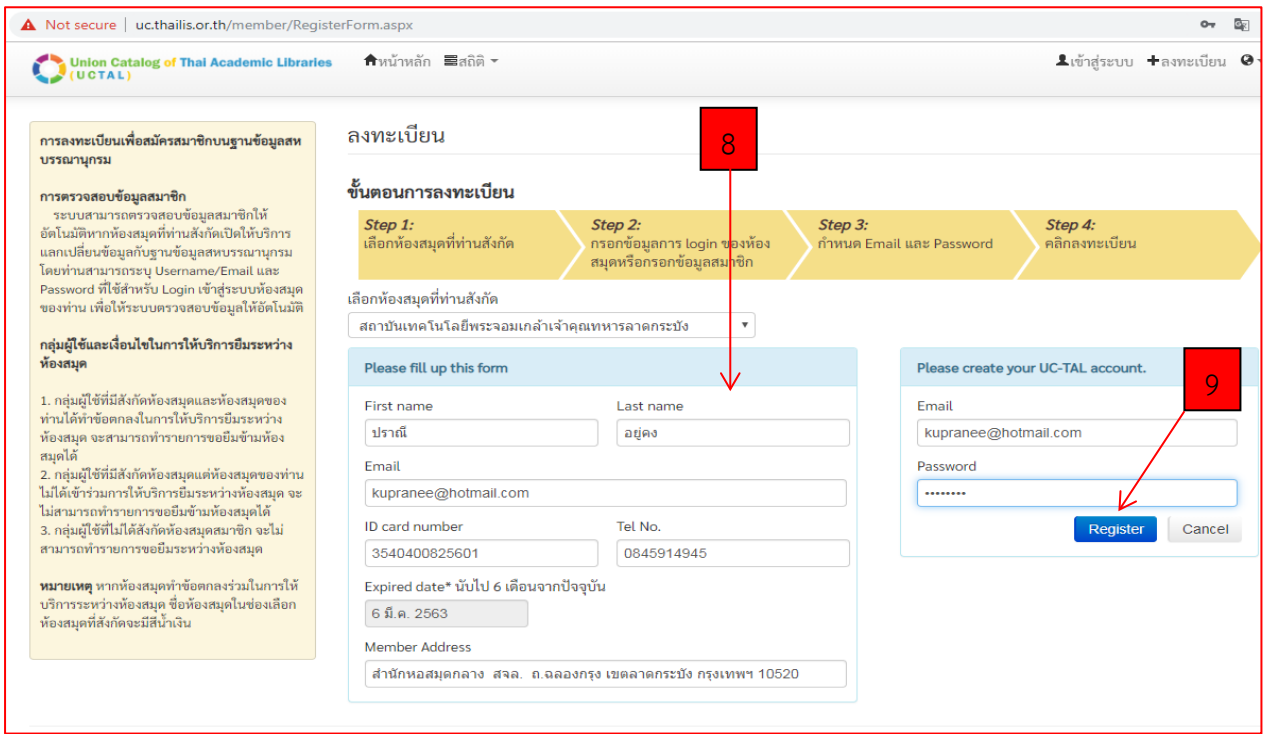

- 8. กรอกรายละเอียดใหครบทุกรายการตามภาพ
- . คลิก Register

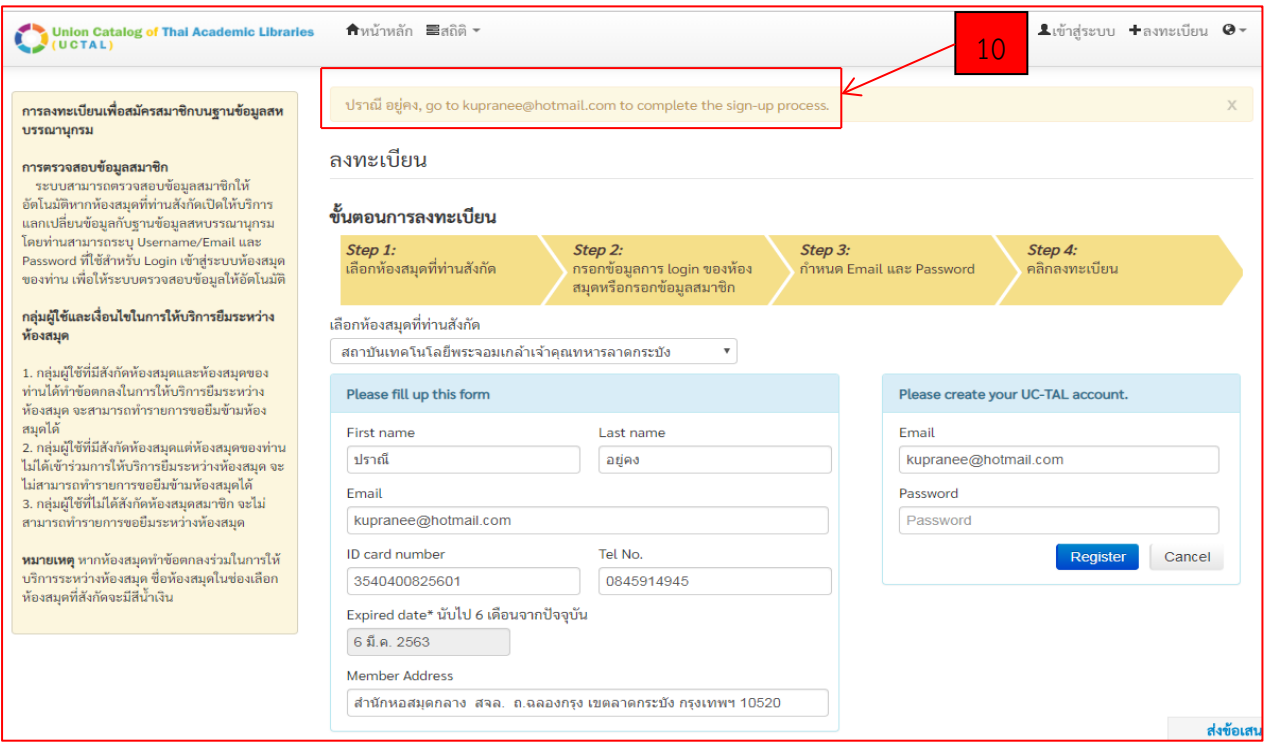

10. หากกรอกขอมูลถูกตอง ระบบจะแจงใหเปดอีเมลที่สมัครไว เพื่อตรวจสอบที่อีเมล

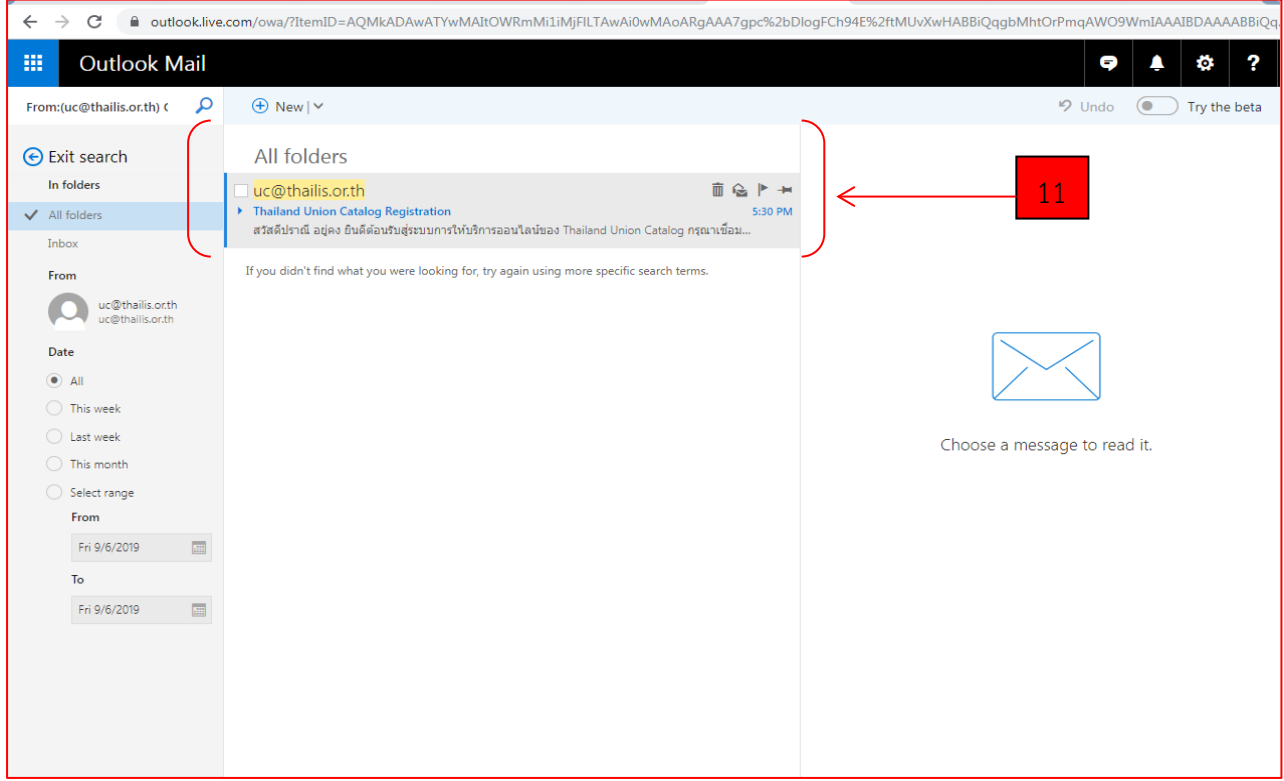

11. เปิดอีเมลที่แจ้งลงทะเบียนไว้ จากนั้น คลิกเลือกอีเมลจาก <u>[UC@thailis.com](mailto:UC@thailis.com)</u> เพื่อทำการยืนยันการ ลงทะเบียนใหสมบูรณ

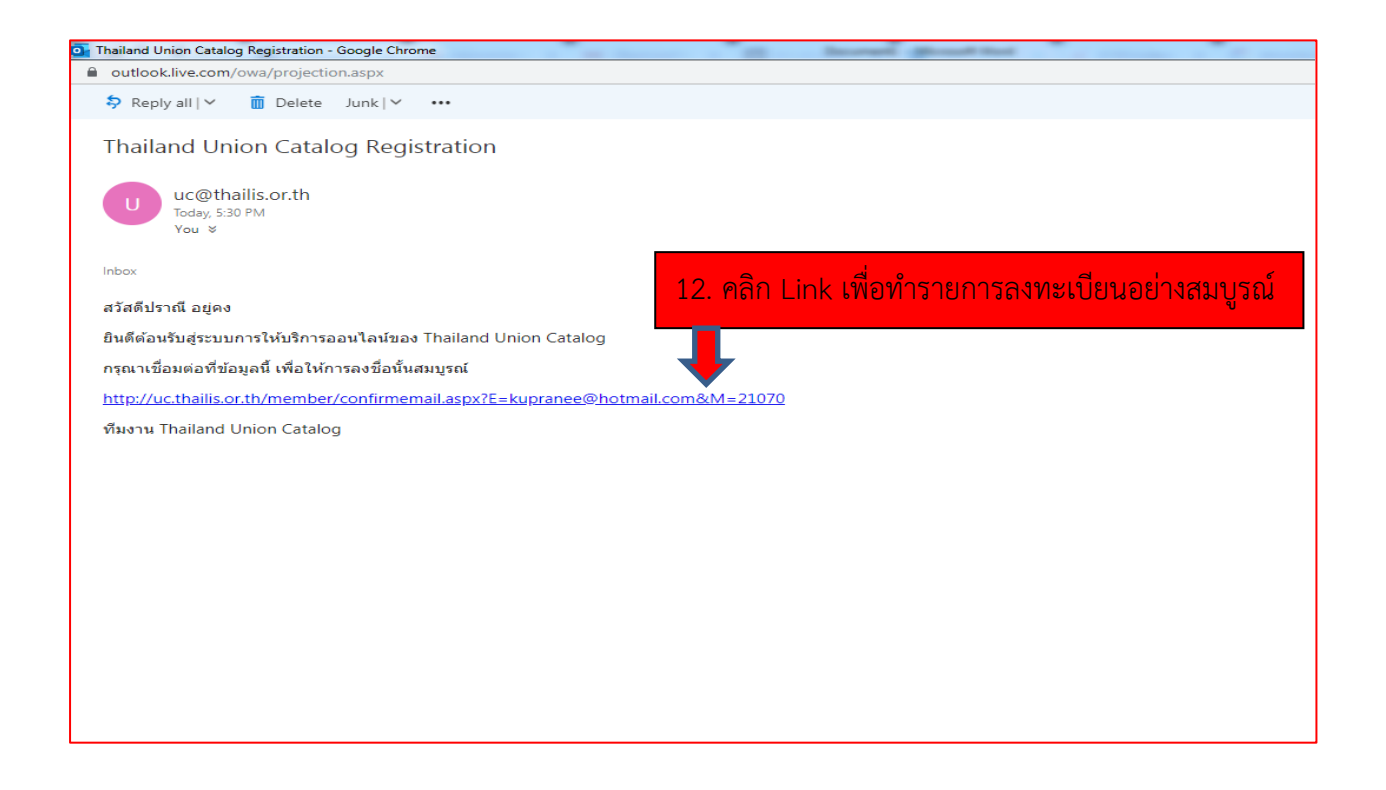

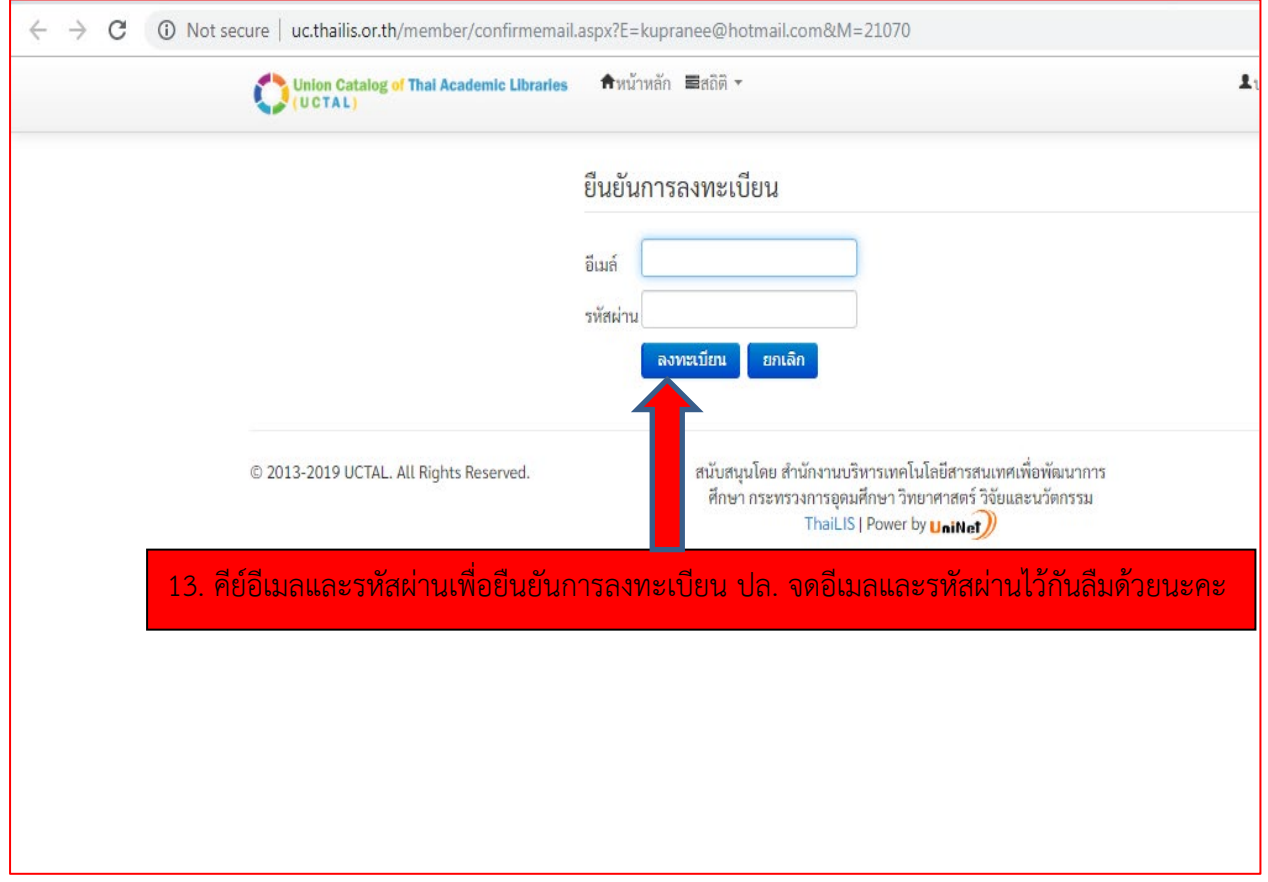

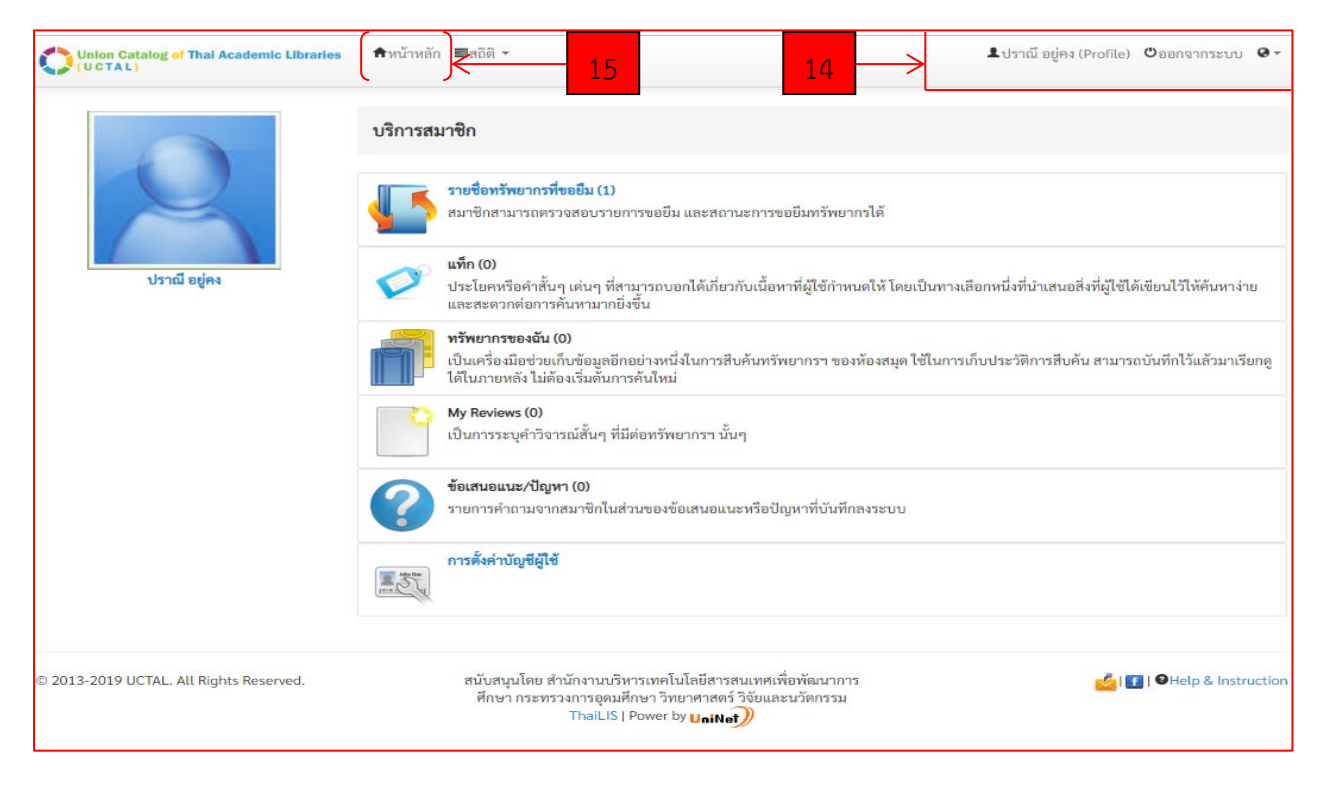

## 14. ตรวจสอบชื่อและนามสกุลของผูลงทะเบียน

## 15. คลิกเมนูหน้าหลัก

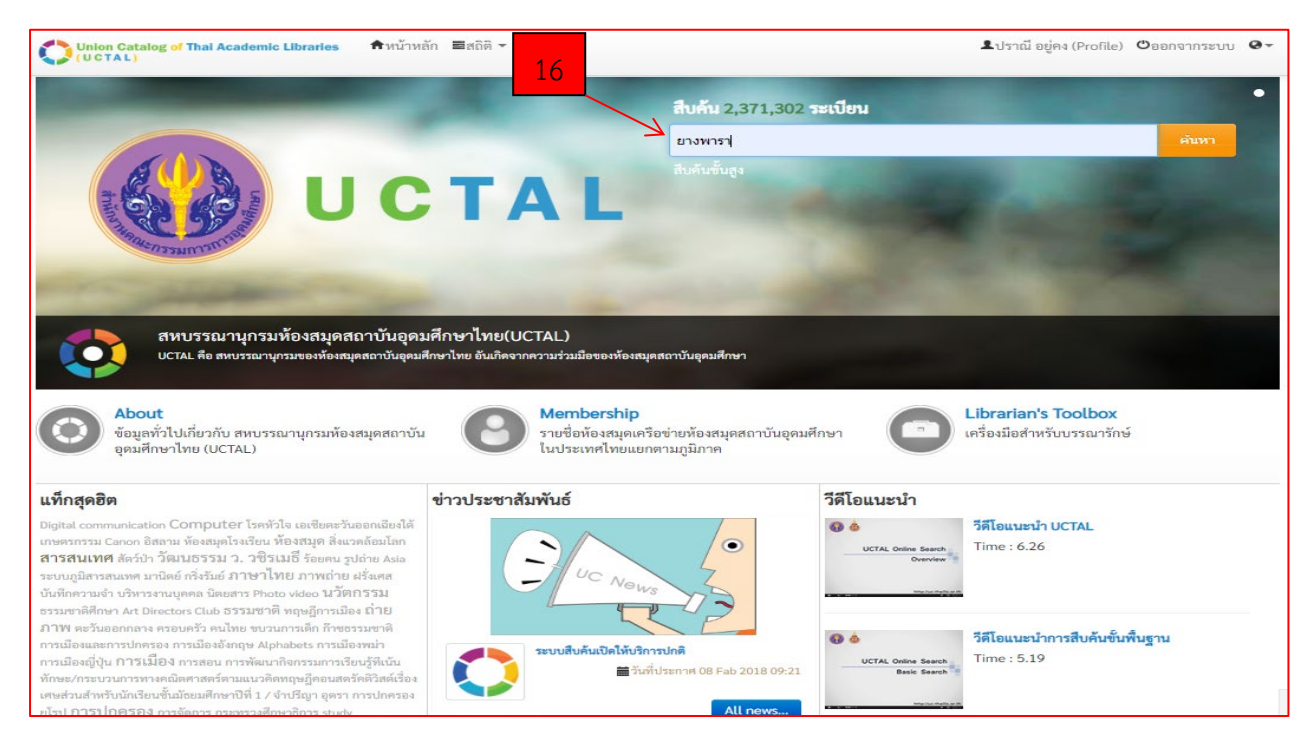

16. คียคำคน เชน ชื่อเรื่อง ชื่อผูแตง หรือคำคนที่ตองการลงในชอง box search ตามภาพ หรือสามารถสืบคนขอมูลแบบไลเลียงจากชื่อสถาบันฯ จาก เมนู Membership

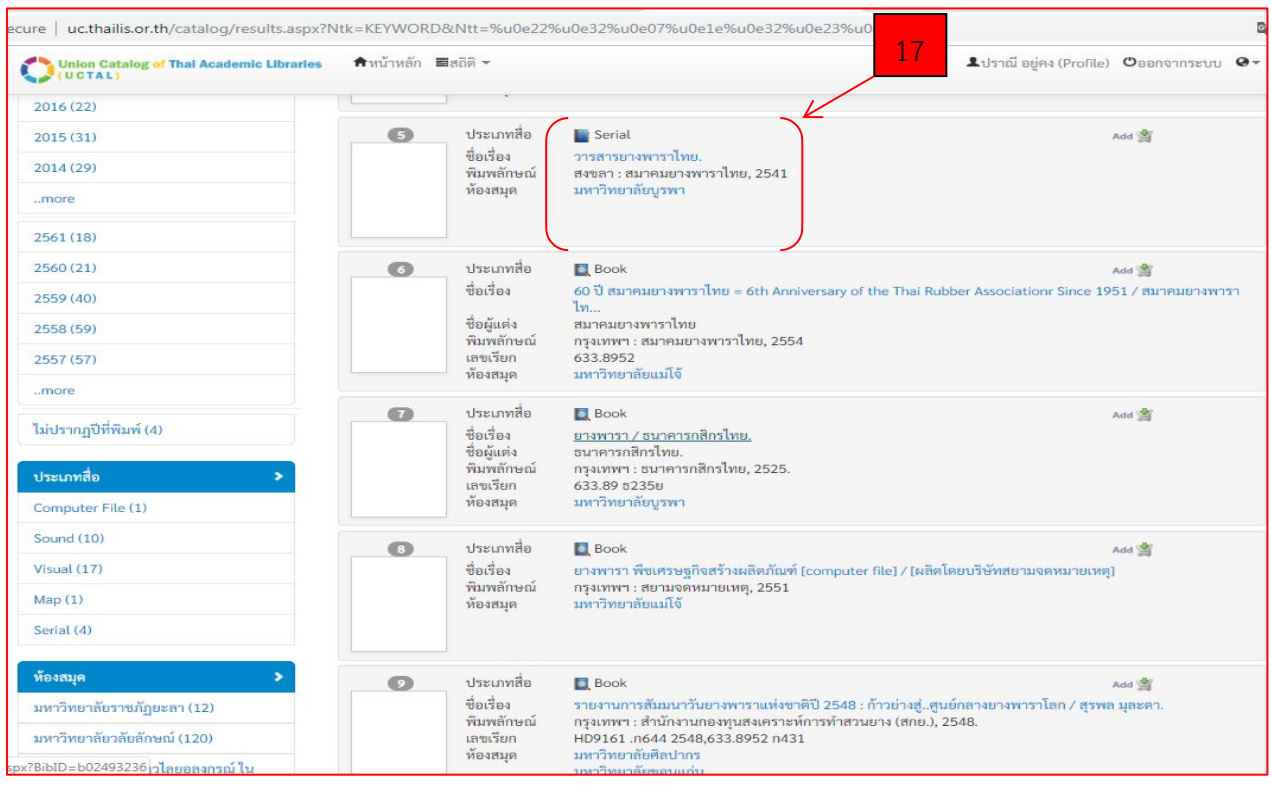

17. คลิกชื่อเรื่องรายการที่ตองการยืมระหวางหองสมุด (ยกเวนหองสมุด สจล.)

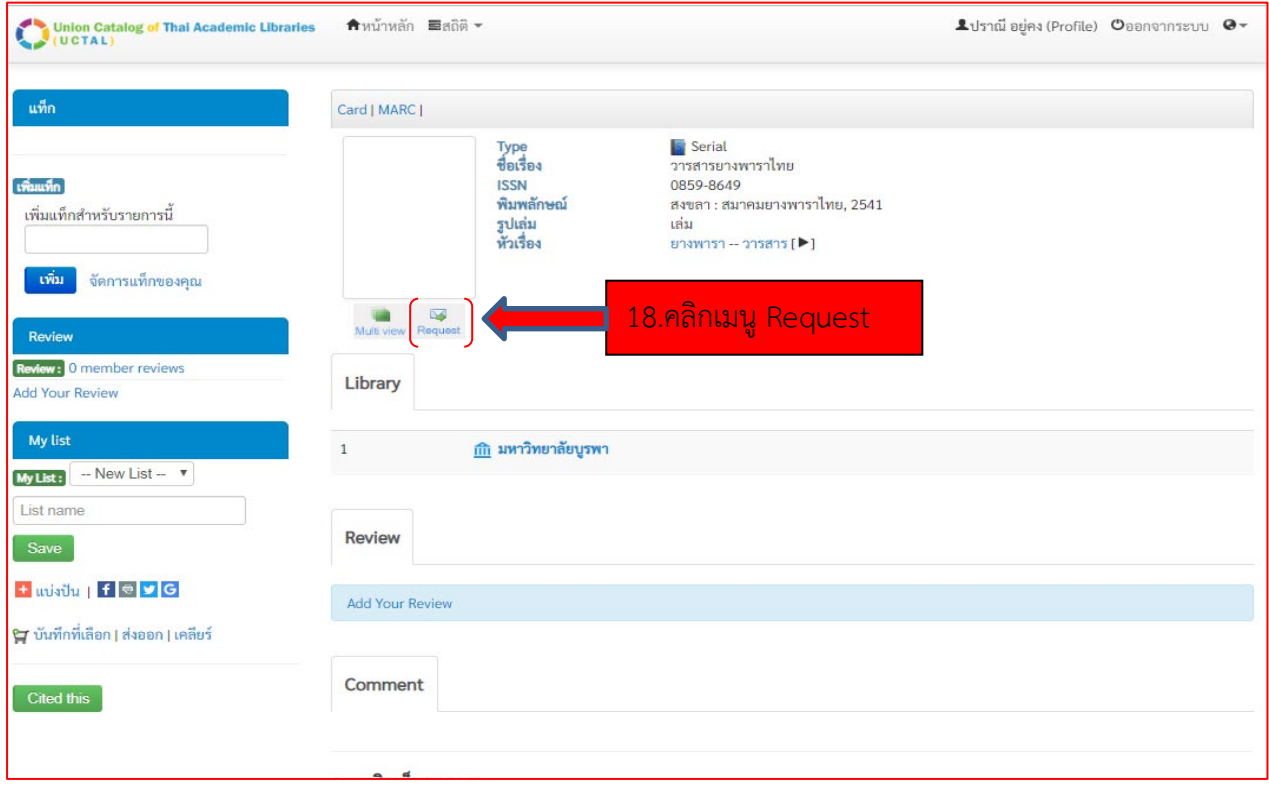

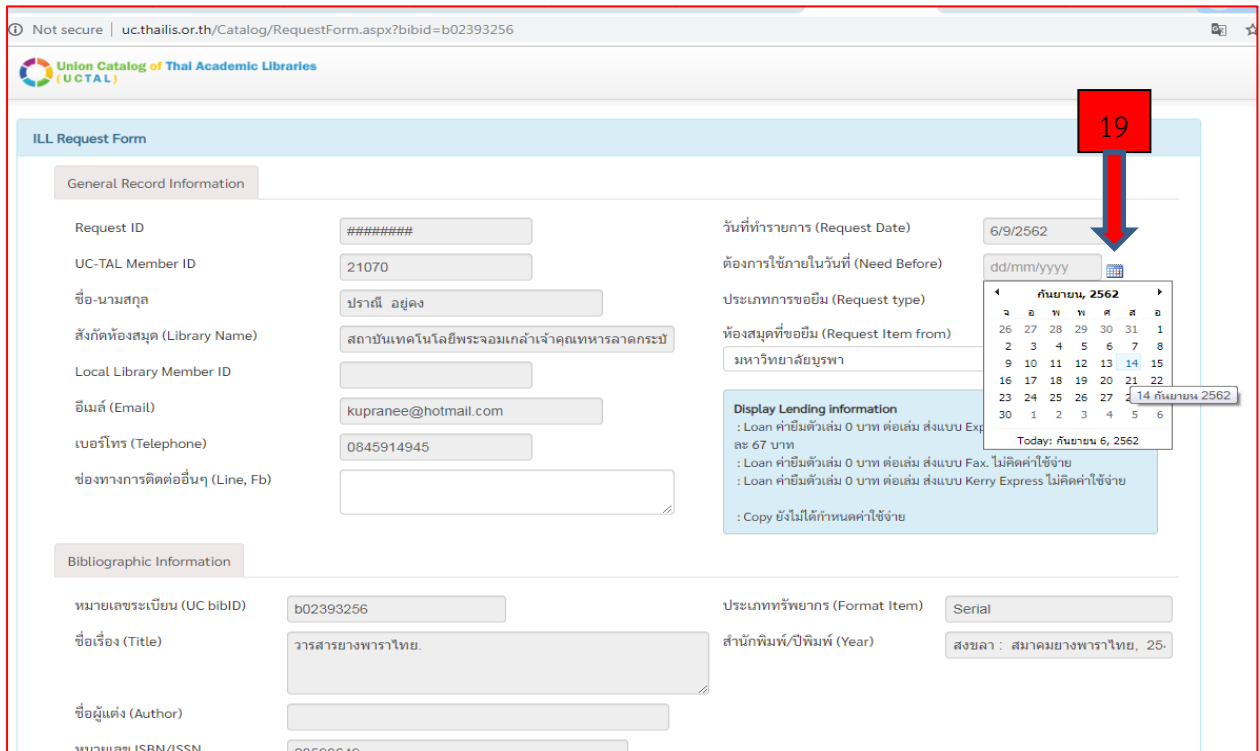

## 19. กำหนดวันที่ตองการใชหนังสือ/เอกสาร

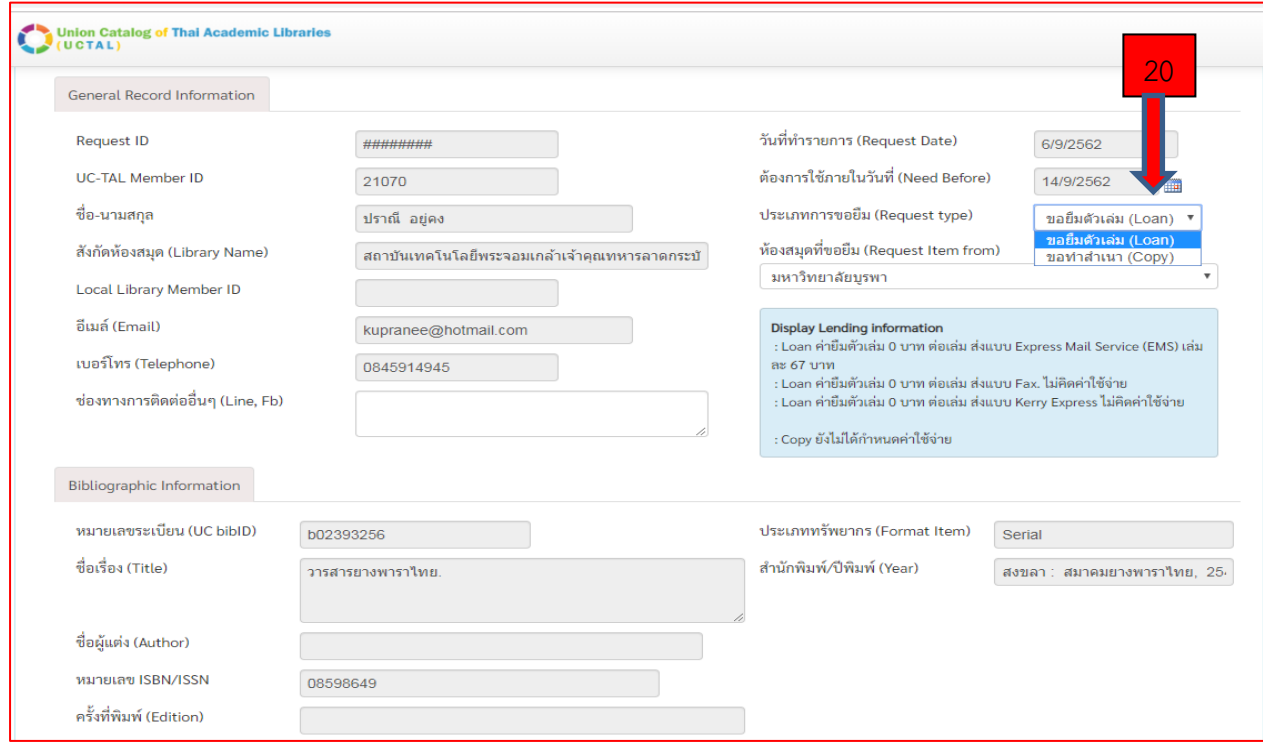

20. เลือกประเภทเอกสารในการขอยืม (ขอยืมตัวเลม/ถายสำเนา)

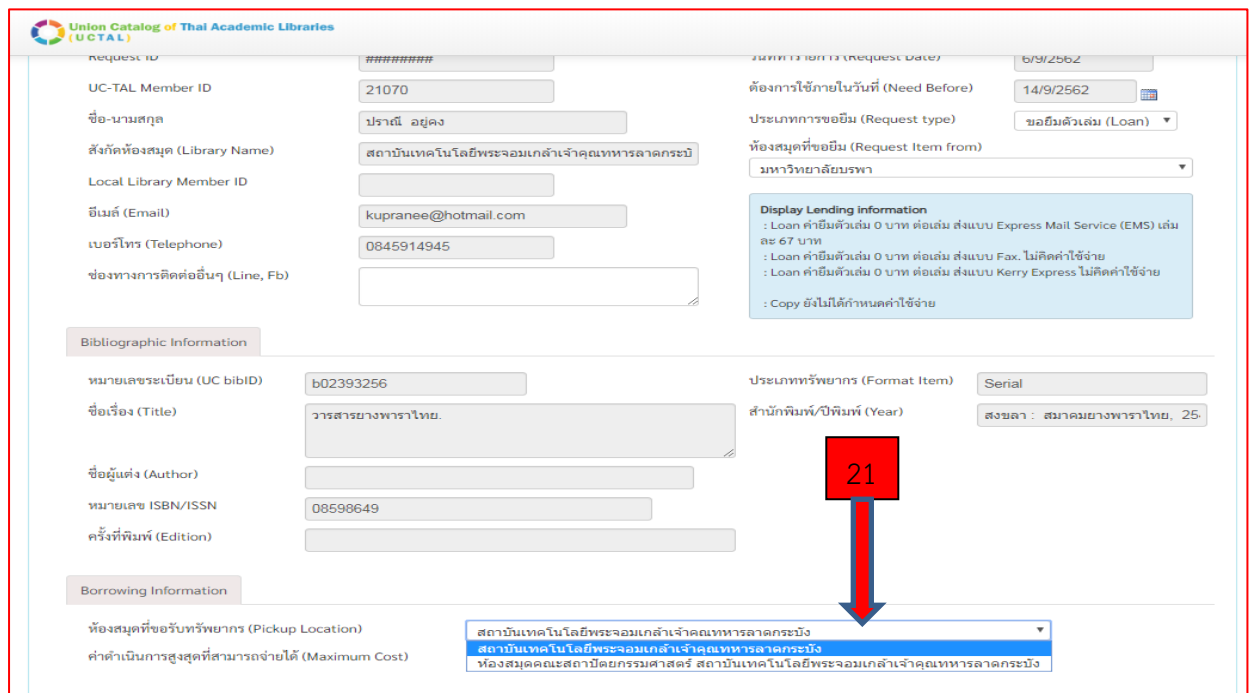

## 21. เลือกสถานที่รับทรัพยกร

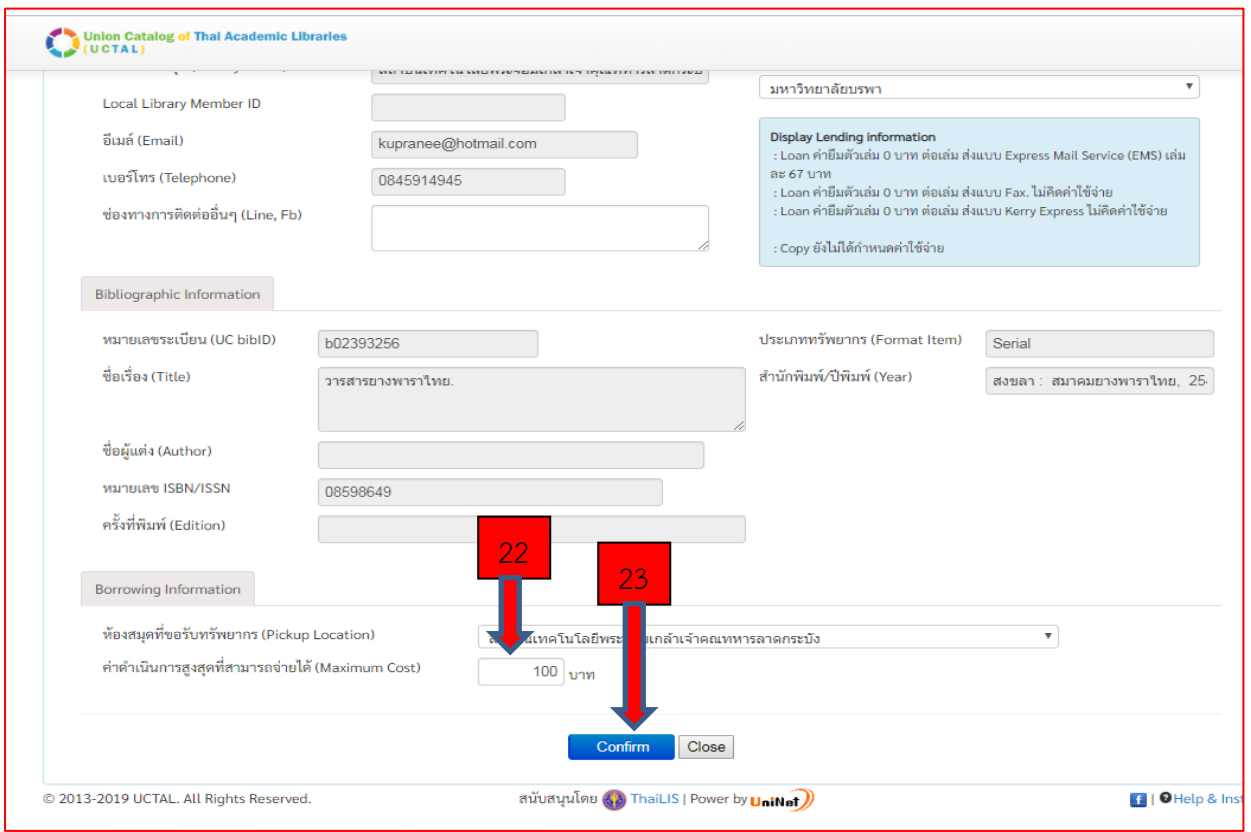

- 22. ระบุคาดำเนินการที่สามารถจายได
- . คลิก Confirm

![](_page_9_Picture_42.jpeg)

24. หากทำรายการและระบุข้อมูลครบถ้วนระบบจะแจ้ง บันทึกรายการ Request เรียบร้อยแล้ว

25. หลังจากนั้นรอผลการขอยืม โดยบรรณารักษจะสงผลการยืม และรายละเอียดการรับเอกสารไปที่ อีเมลที่ไดแจงไวในการลงทะเบียน

้<mark>ปล. การยืมระหว่างห้องสมุด อาจมีค่าใช้จ่ายเกิดขึ้นเนื่องจาก มีค่าจัดส่งและค่าดำเนินการตามระเบียบ</mark> <mark>ของห้องสมุดปลายทางที่ขอยืม</mark>

![](_page_9_Picture_4.jpeg)

**นางสาวยุพิน กาญจนารัตน (ผูจัดทำ)**